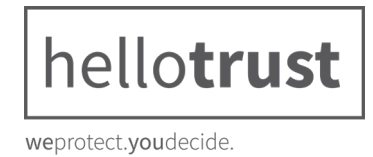

## **Schritt 1:**

Nach der Bestellung haben Sie eine Datei mit dem Namen "hellotrust" oder "hellotrust.zip" heruntergeladen. Diese Datei enthält das WordPress-Plugin. Um dieses zu installieren melden Sie sich im Administrationsbereich Ihrer WordPress-Webseite an.

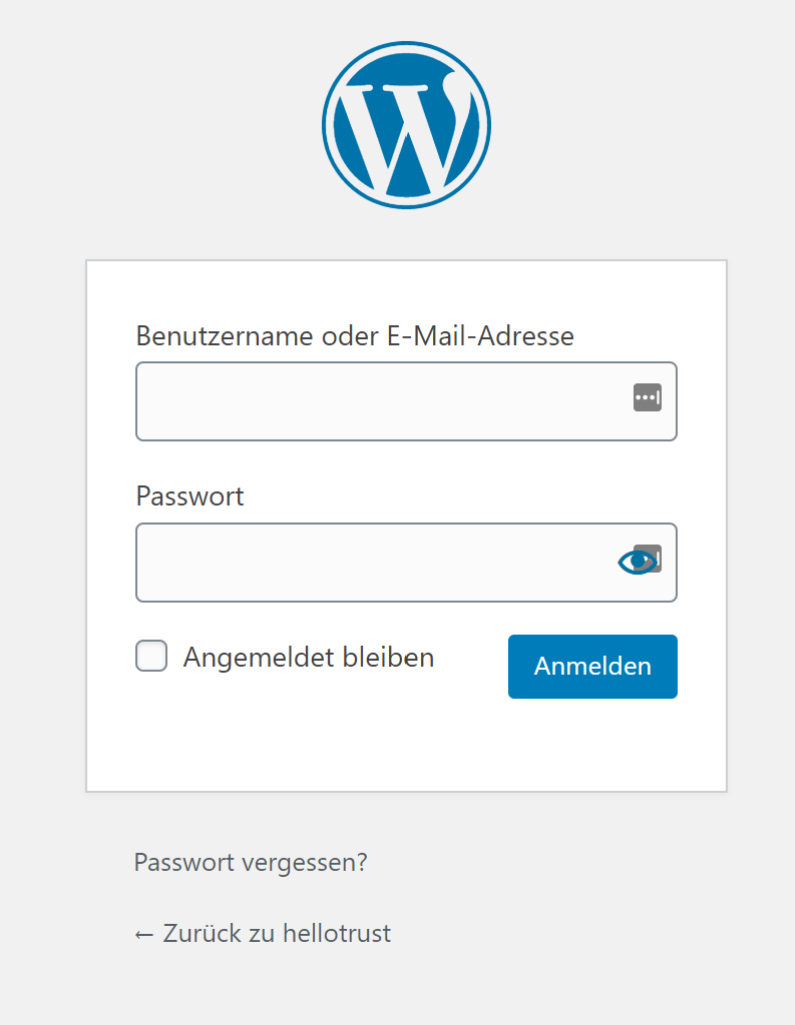

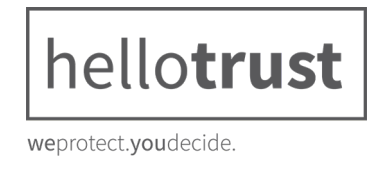

## **Schritt 2:**

Navigieren Sie zur Plugin Seite. Klicken Sie dazu auf "Plugins" im linken Menü.

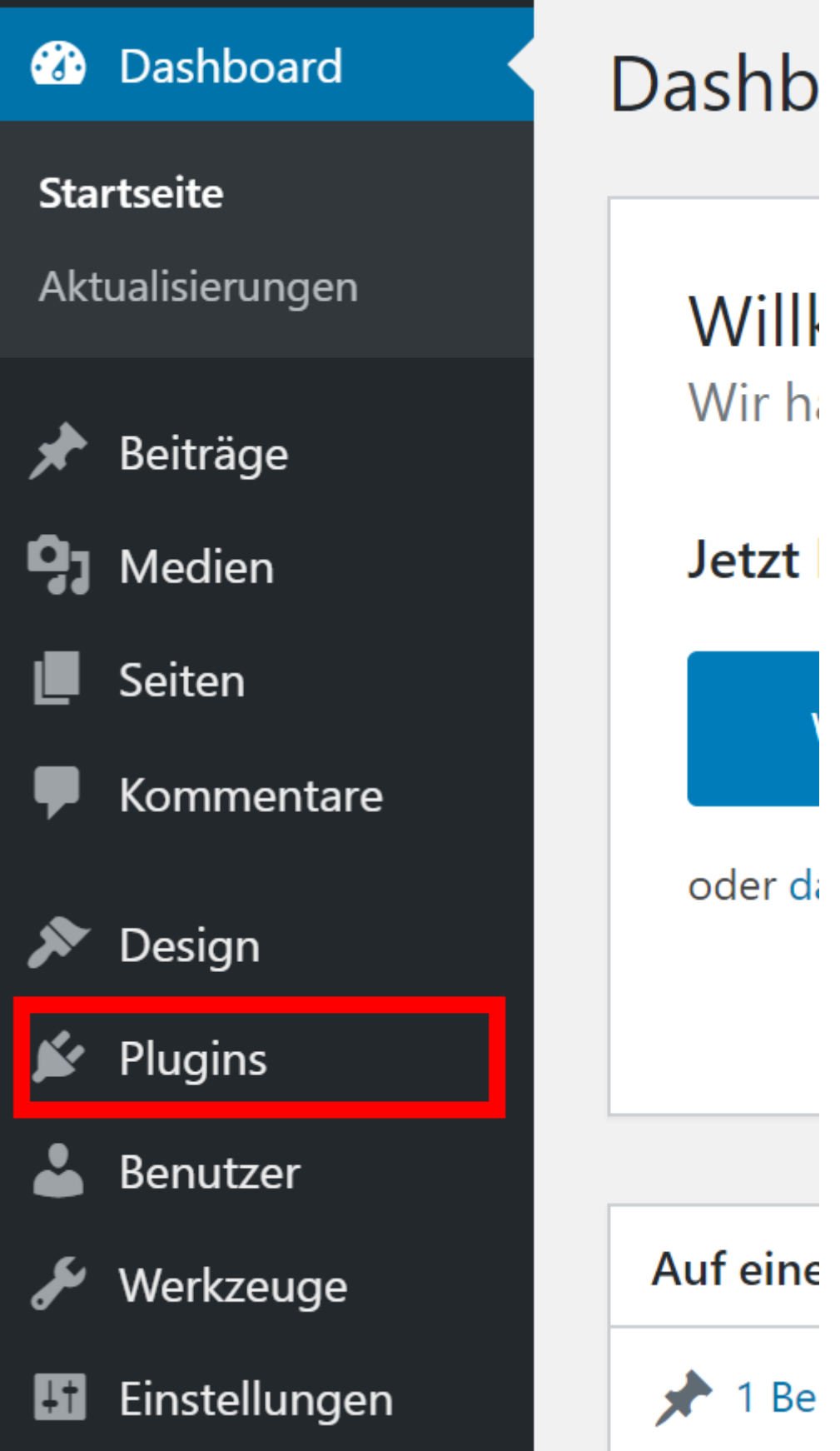

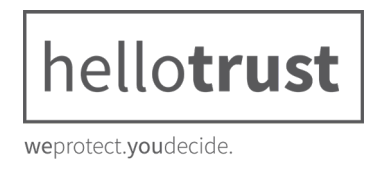

## **Schritt 3:**

Klicken Sie den Button mit der Aufschrift "Installieren" und danach den Button "Plugin hochladen"

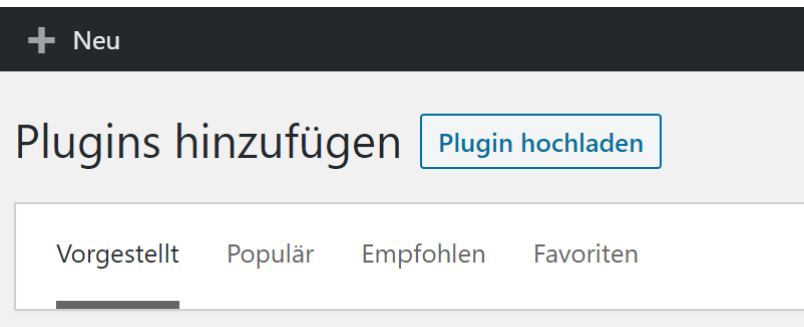

## **Schritt 4:**

Klicken Sie auf den Button "Datei auswählen" und wählen Sie im Explorer das heruntergeladene hellotrust-Plugin aus und klicken anschließend im Explorer auf "Öffnen"

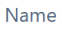

hellotrust.zip

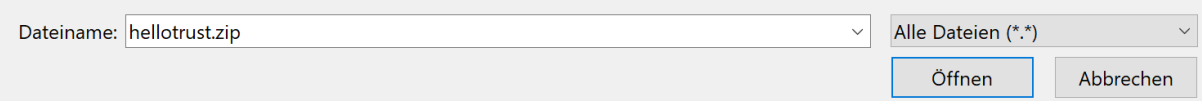

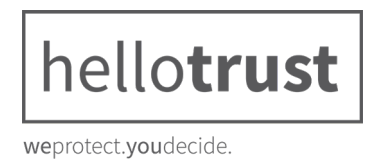

## **Schritt 5:**

Klicken Sie nun auf "Jetzt installieren" und nach der Installation auf "Plugin aktivieren"

# Plugin-Installation aus Datei: hellotrust.zip

Entpacken des Pakets ...

Das Plugin wird installiert ...

Das Plugin wurde erfolgreich installiert.

Plugin aktivieren Zurück zur Plugin-Installation

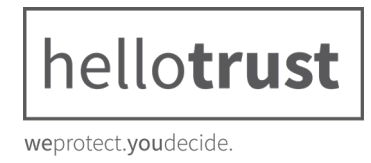

## **Schritt 6:**

Nachdem das Plugin aktiviert wurde, erscheint im Menü ein neuer Reiter "hellotrust". Klicken Sie zuerst auf diesen Eintrag und dann im Untermenü auf "Einstellungen"

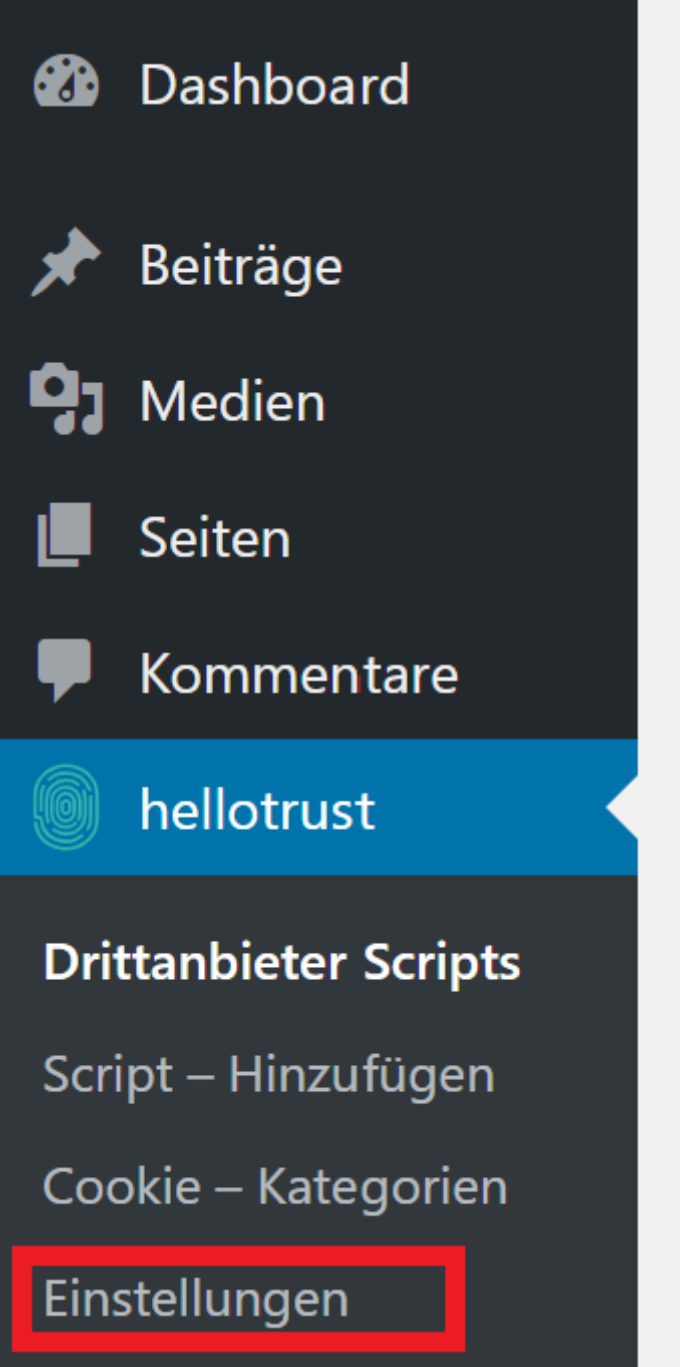

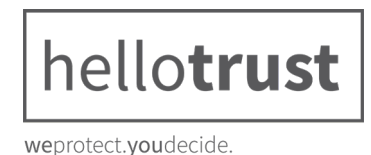

## **Schritt 7:**

Tragen Sie den Lizenzschlüssel, welchen Sie mit der Bestellbestätigung von support@digistore24.com per E-Mail erhalten haben, in das Feld "Lizenzschlüssel" ein und klicken am Ende der Seite auf "Änderungen speichern"

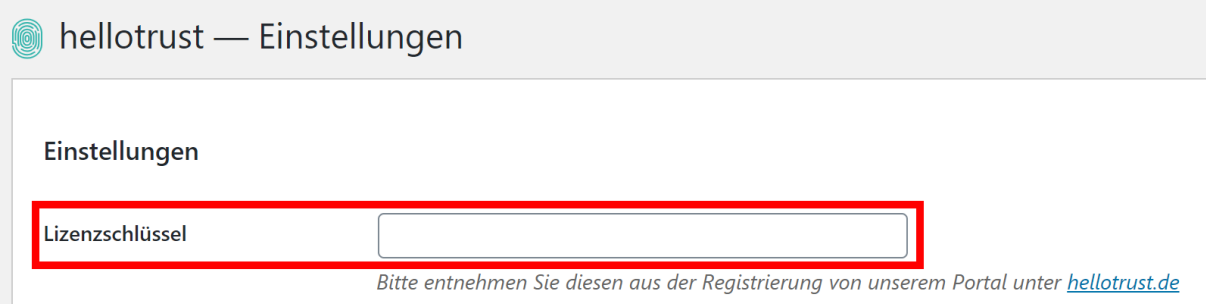

## **Schritt 8:**

Nun haben Sie die Möglichkeit in den Einstellungen Ihre Wunschfarben zu definieren und textliche Anpassungen im Cookie-Hinweis vorzunehmen. Tragen Sie ebenfalls die Links für das Impressum und die Datenschutzerklärung ein.

#### **Schritt 9:**

Sobald hellotrust Ihre Webseite erfolgreich gescannt hat, erhalten Sie alle entsprechenden Daten für das Plugin. Bitte geben Sie Ihre "Tracking-Codes" unter dem Unterpunkt "Drittanbieter-Scripts" ein. Ihre Tracking-Codes sind individuell und können nicht von hellotrust automatisch eingetragen werden.

**Wichtiger Hinweis:** hellotrust agiert als zentrales Cookie-Management, daher sollten Sie es vermeiden, zusätzlich andere Plugins zu verwenden, welche die Einbindung von Java-Scripts beinhaltet für Tracking-Dienste.

#### **Schritt 10:**

Geben Sie nun auf Ihrer Wunschseite die Datenschutzerklärung über den Shortcode aus. Hierzu gehen Sie auf eine beliebige Seite und tragen den Shortcode: [hellotrust\_privacy\_policy] ein.